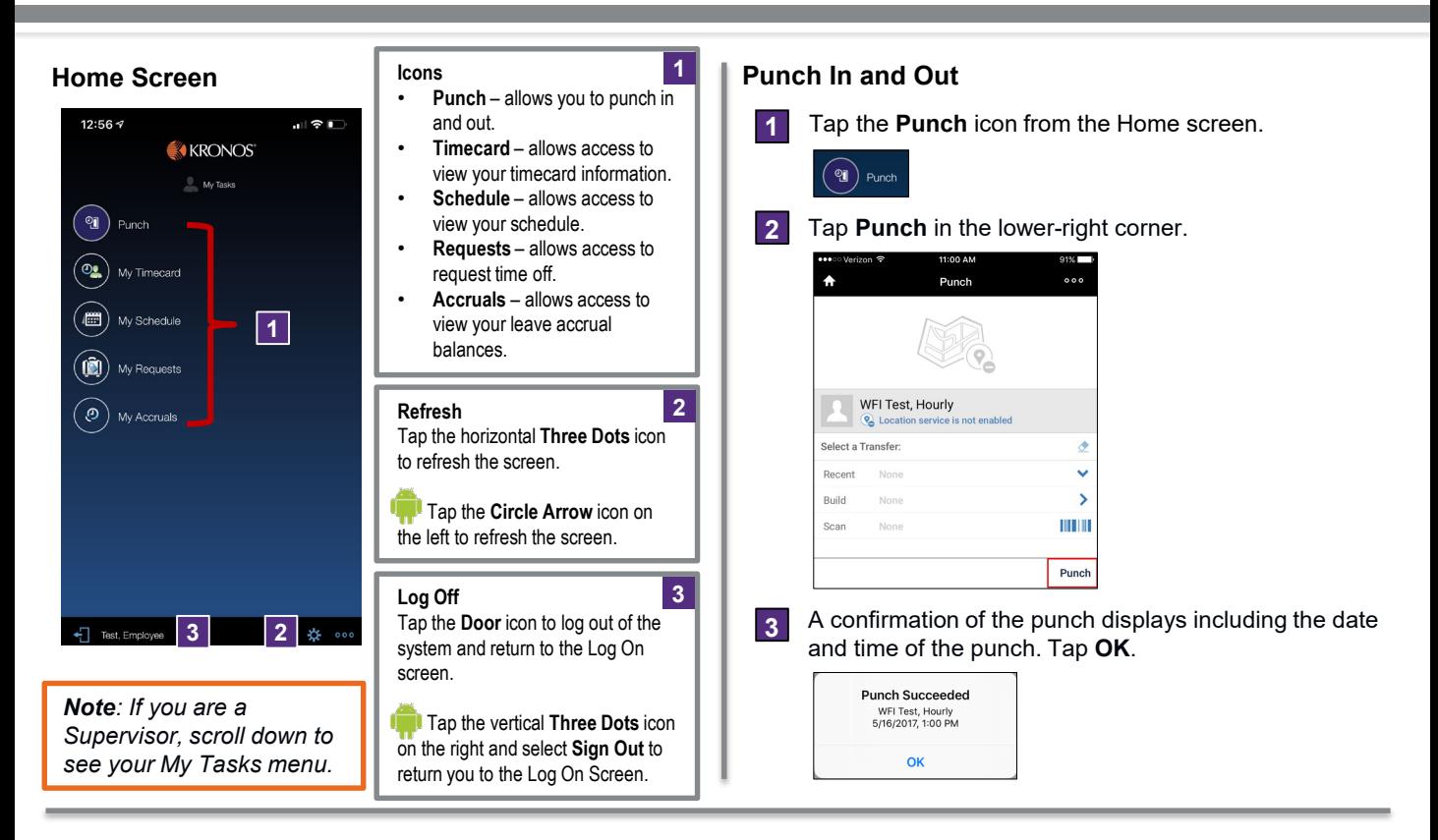

### **Review Timecard Information**

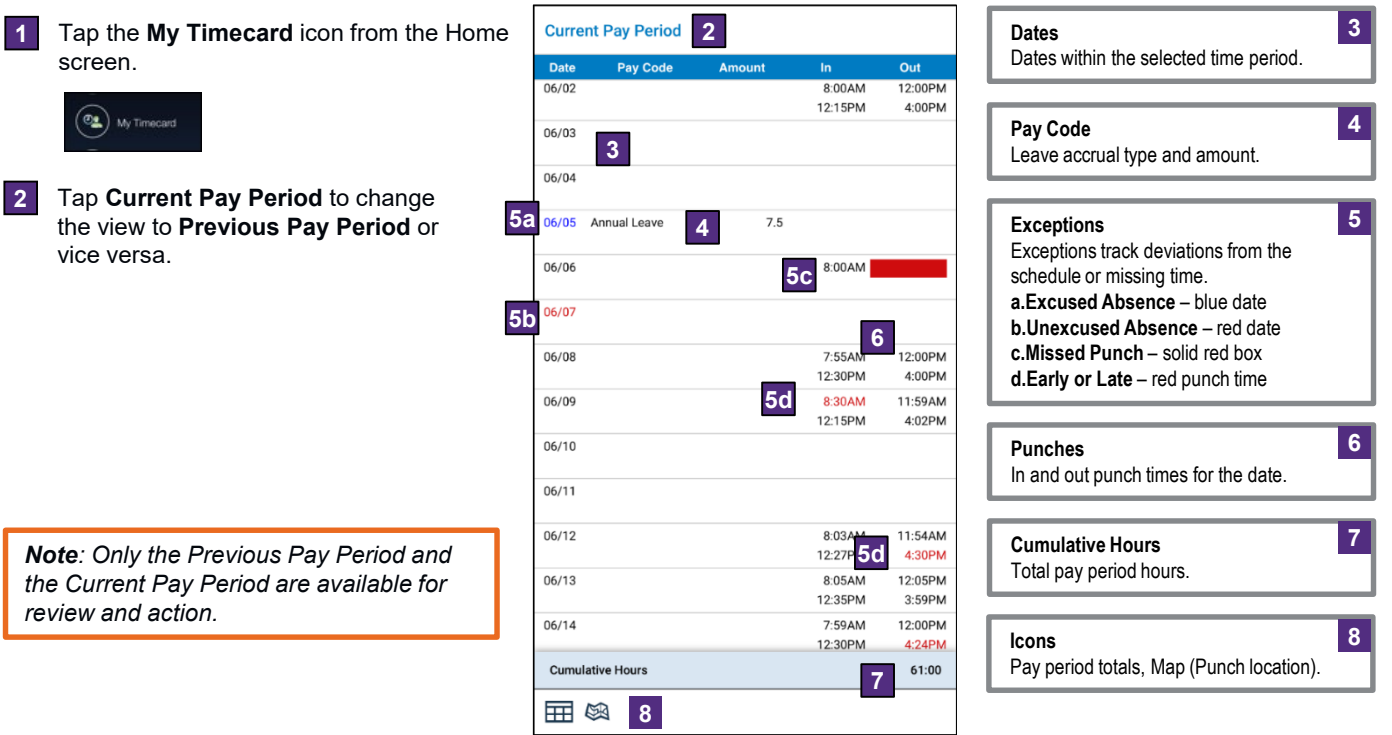

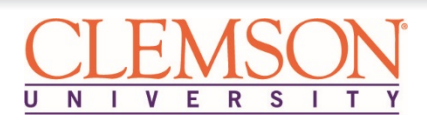

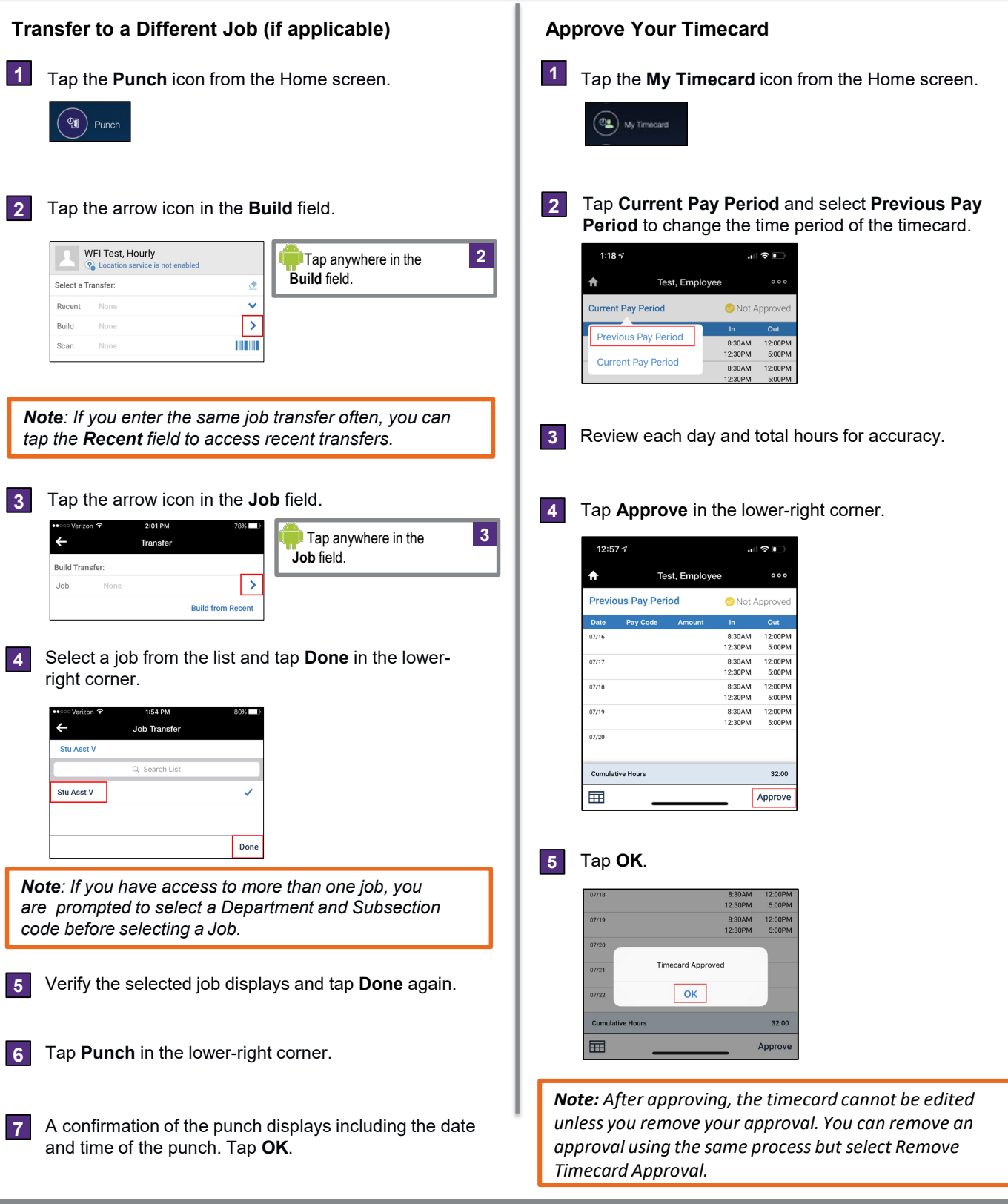

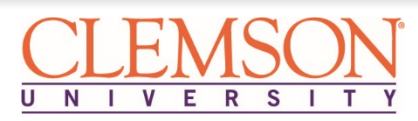

#### **Punch In or Out Using Offline Mode**

Transfer to a different job if applicable. Tap **Punch** 1 Log on to Kronos using your Clemson username and **4** in the lower-right corner. password. A message stating "*Unable to contact server*" displays. Tap **Log On**. **KRONOS** Adams, Lauren Select a Transfer: Recent IIIII Unable to contact server q Punch Log On A confirmation displays "*Punch Logged In Offline Activity*". Tap **OK**. **<sup>5</sup> 2** Tap **OK** on the "*Kronos is not available*" message. Punch Logged In Kronos is **Offline Activity** not available. Would you like to launch in<br>offline Mode? Select Retry<br>to attempt establishing an<br>online session. Name: Adams, Lauren<br>08/12/2019, 3:26 PM  $\overline{\mathsf{OK}}$ **6**Next time you log in using "Online Mode" your offline punches automatically sync. **3** Tap the **Punch** icon from the Home screen. Offline Activities Sync in Progress **QT** Punch 100% Completed

#### **Review Leave Accrual Balances**

Tap the **My Accruals** icon from the Home screen. **1**

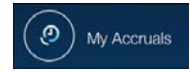

*Note: Balance totals only reflect approved leave. Pending or unapproved leave requests will not be reflected in the accrual balance total shown.*

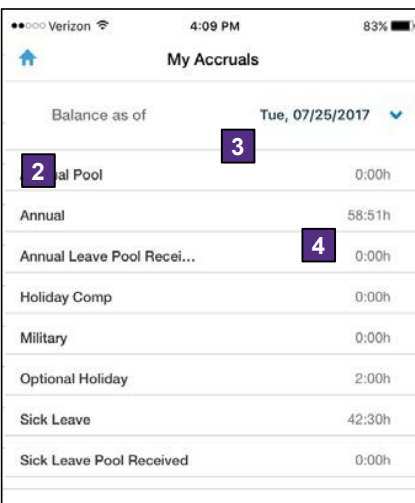

**Balance as of Date** The effective date for the balances listed. You can change the date to see forecasted balances. **3 Leave Accrual Type** The name of the type of leave. **2 Balance Totals** The total amount of hours as of the date selected. **4**

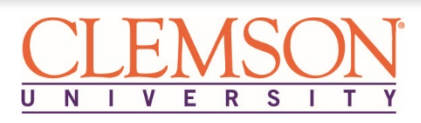

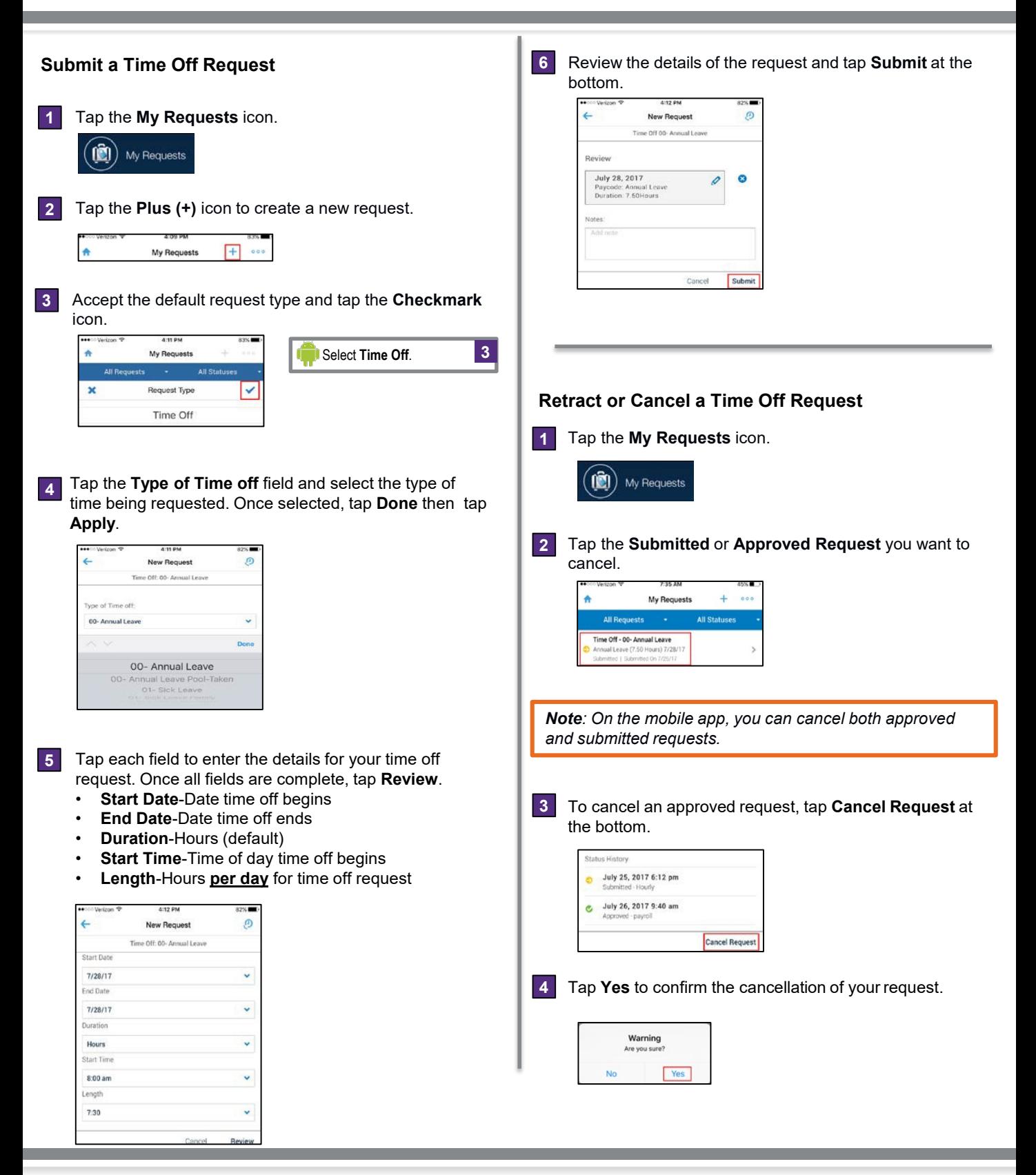

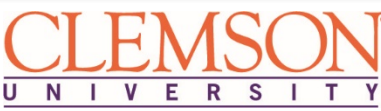